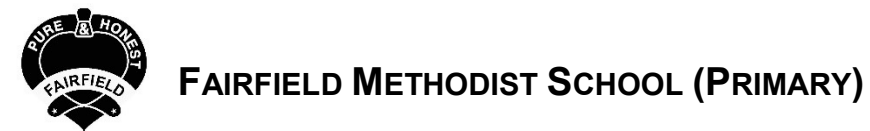

Logging in with default password and resetting password for Teams

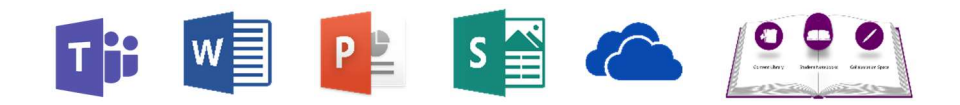

## 1. Login to Office Suite

▶ Go to portal.office.com

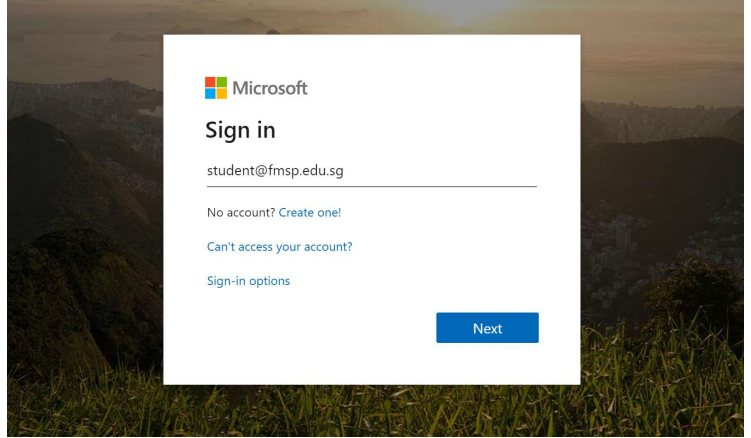

**Login:** (Your Username is the same as  $SLS + \mathcal{Q}$ fmsp.edu.sg. For example: PAULIXXXXA@fmsp.edu.sg)

2. Login using default password

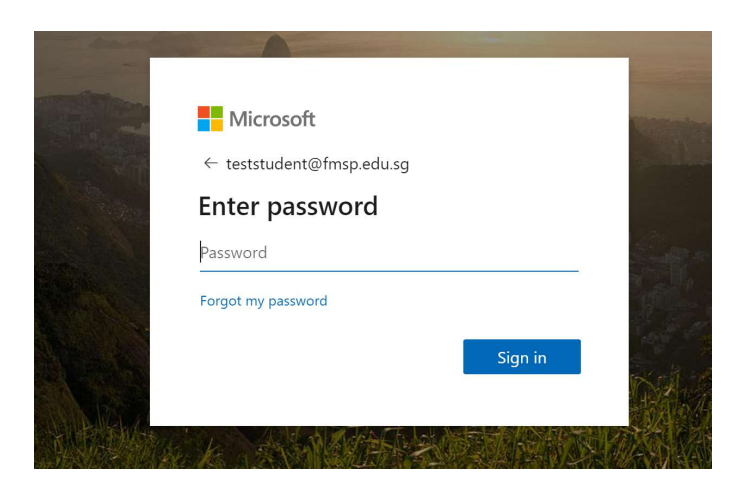

Password: the current password if it has been changed before this year

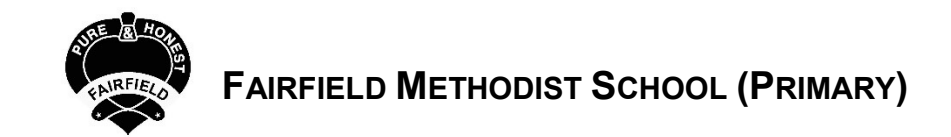

 $(4)$ 

## 3. To change password

- a) Go icon highlighted below
- b) Scroll down to find "Change your password"

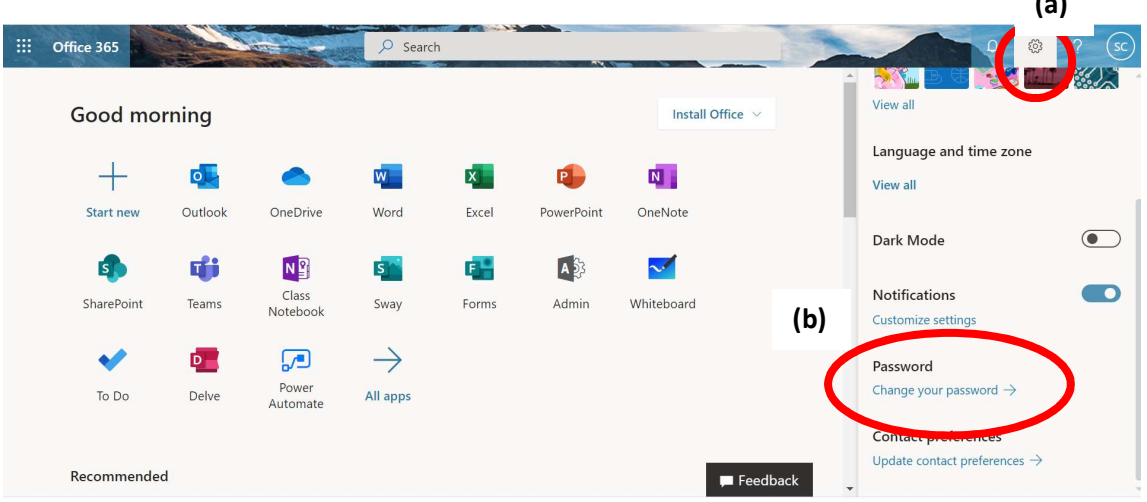

## Key in new password

- $\triangleright$  Key in the default password. Please approach class teacher for default password if necessary.
- $\triangleright$  Key in your new password. Please remember choose a **strong** password that consists of at least 12 characters with a mixture of upper and lower case letters, numbers. You may choose to get your child to write down the new password at a secure location so that he/she can refer to it at home

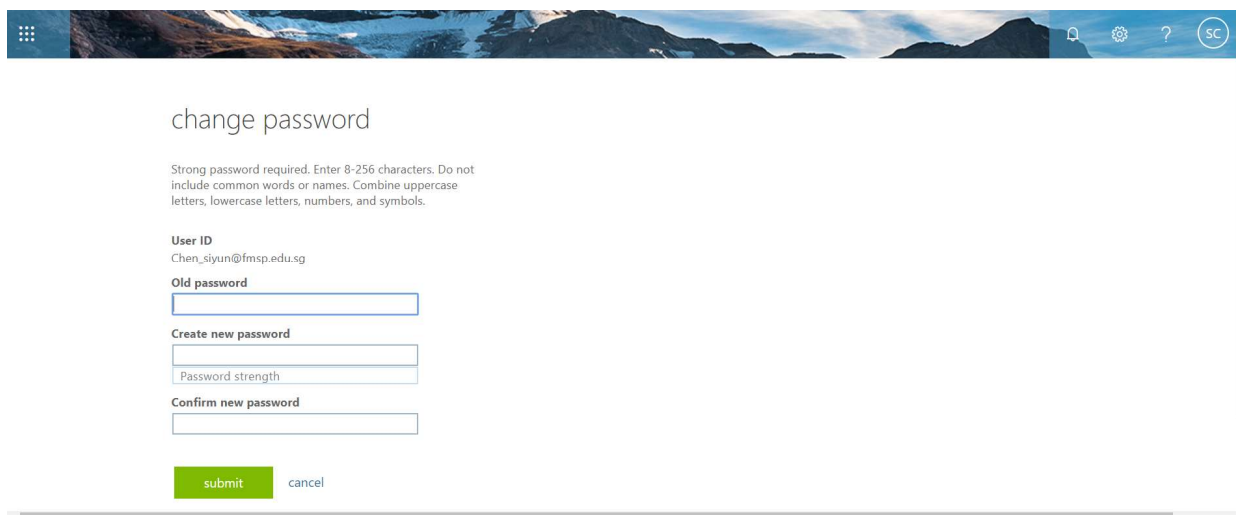

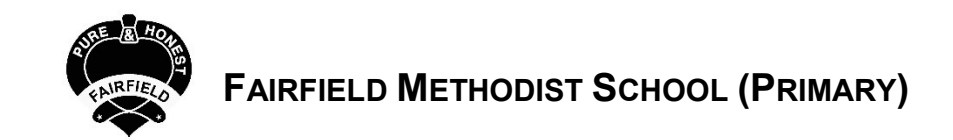

## 4. To Reset Password :

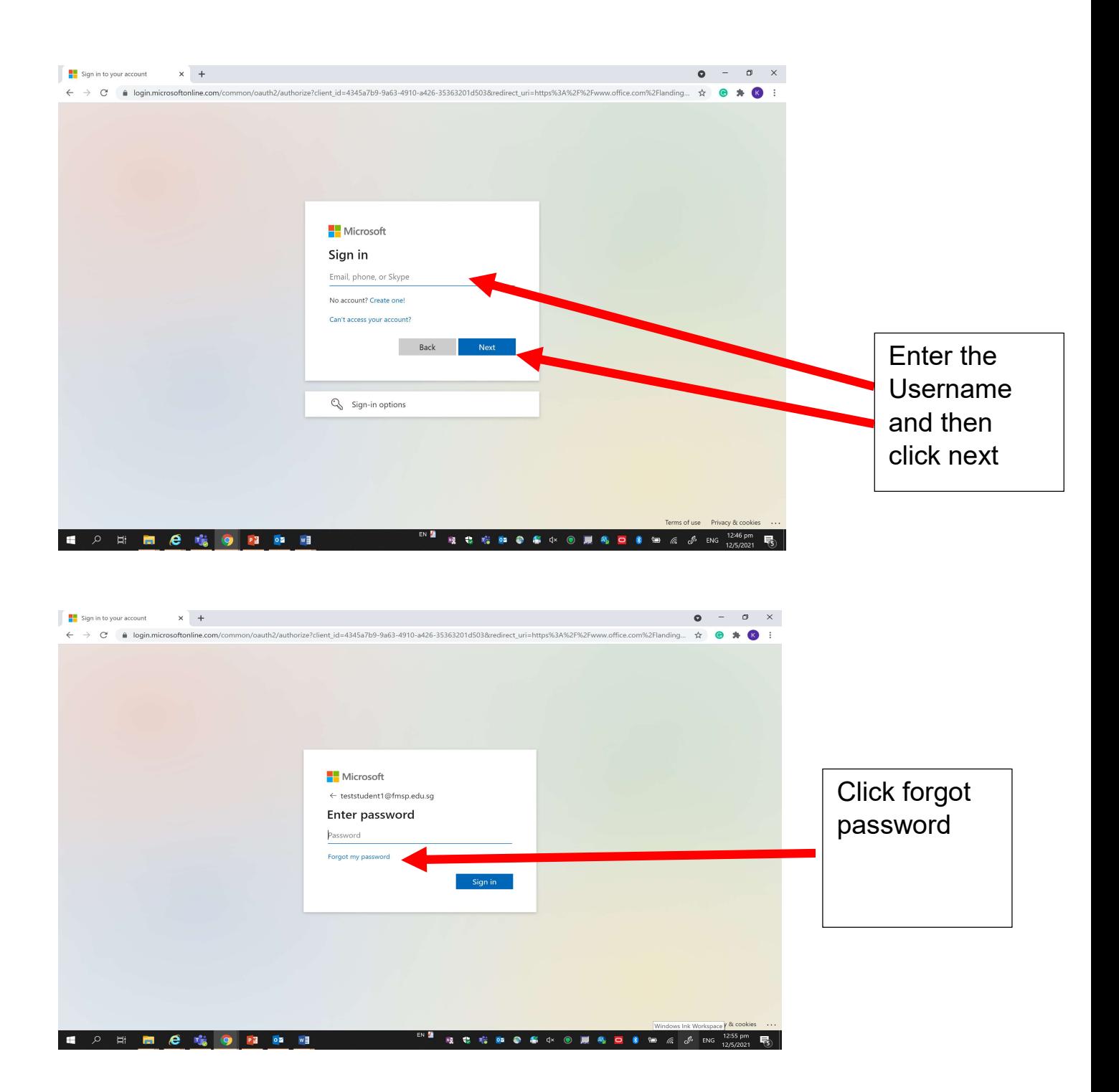

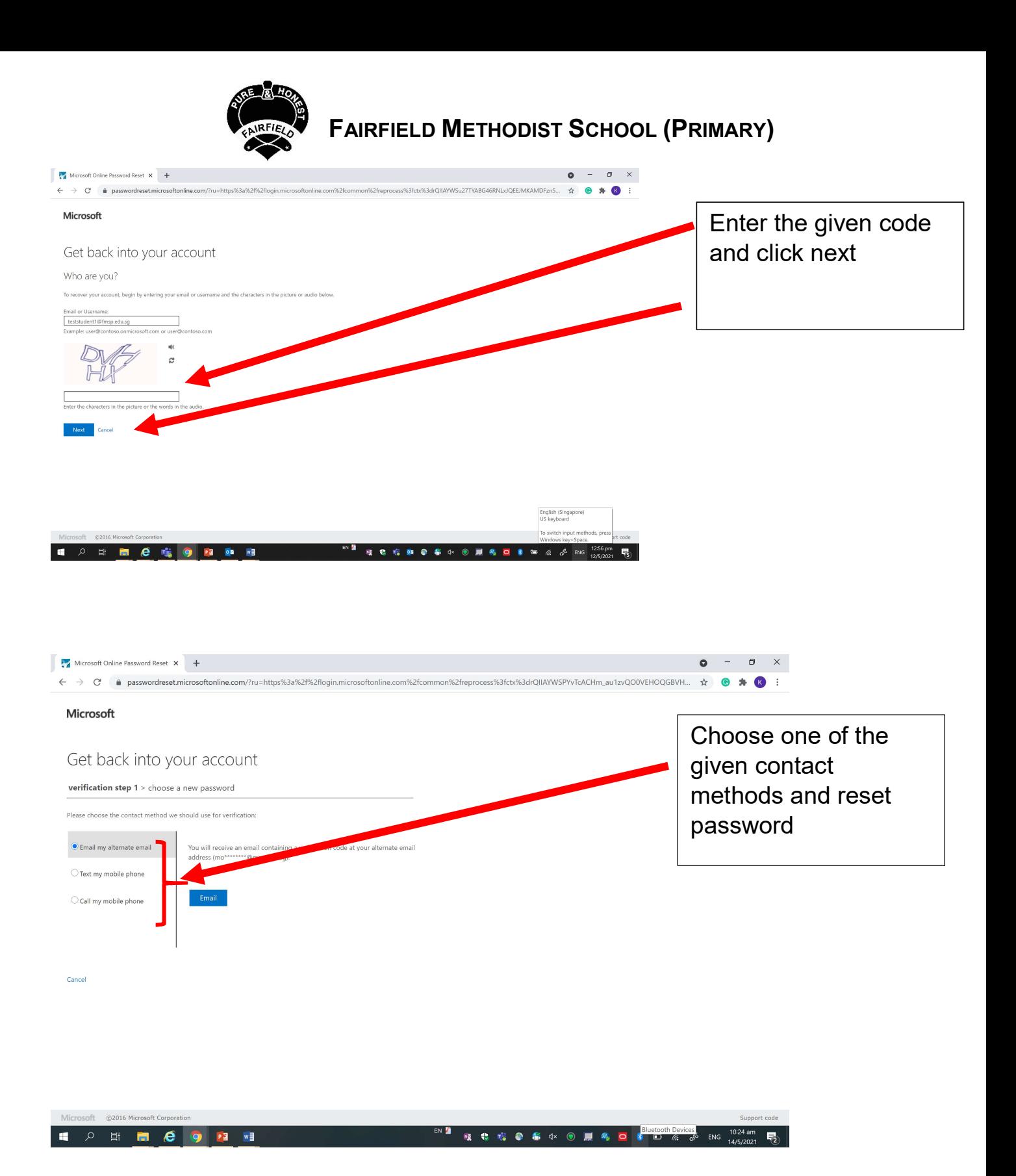

- 5. For more queries, please email your class's Form Teacher
- 6. For technical difficulties, please call the school based helpline at 67788431 (between 8am-5pm)